## Higher Quality Better Service!

# Exam sell Certified IT practice exam authority

Accurate study guides, High passing rate! Exam Sell provides update free of charge in one year!

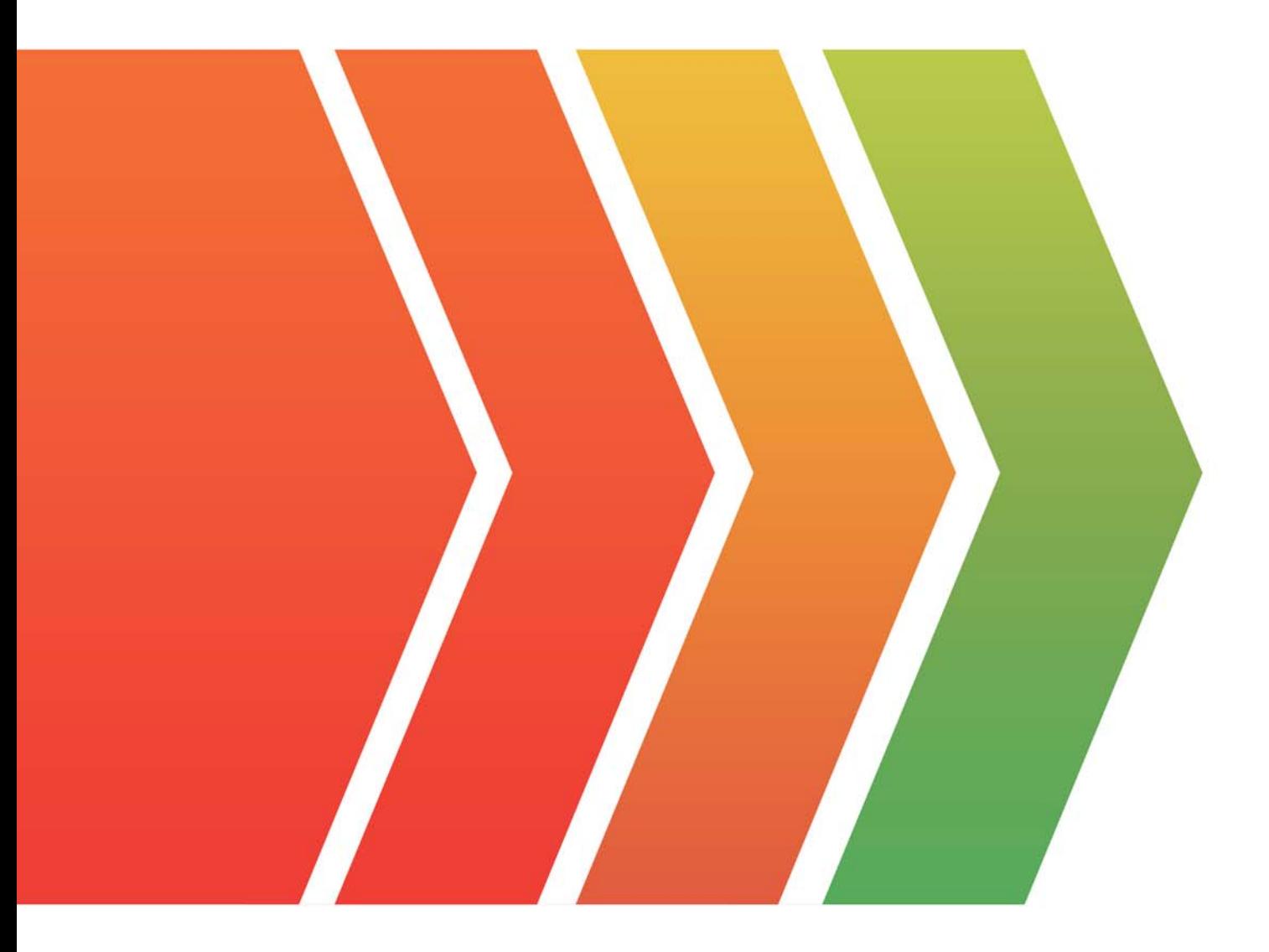

http://www.examsell.com

### **Exam** : **EADE105**

### **Title** : ArcGIS Desktop Entry 10.5

### **Version** : DEMO

1.An ArcGIS Pro project requires an additional file geodatabase be created and associated with the project.

How should this be accomplished?

A. Project tab of the ribbon > Options > Current Settings > Change Default geodatabase

B. Catalog window in ArcMap > Navigate into the project home directory > Use the context menu and choose New > File Geodatabase

C. Open the Create File GDB geoprocessing tool in ArcCatalog > Set the output location as the project home directory

D. Project pane's Databases item > Use the New File Geodatabase context menu

#### **Answer:** D

2.Which two ways can values be entered into the scale box to set map scale in ArcGIS Pro? (Choose two.)

- A. 1:100000
- B. 1 mile
- C. 1 cm = 100m
- D. One to one hundred
- E. 100000:1

### **Answer:** A,C

3.A GIS technician needs to export multiple maps of individual county parcels.

Which action should the technician take to achieve this in ArcGIS Pro?

- A. Enable Map Series pages
- B. Export a map at the county scale
- C. Export a layout to a .pdf format
- D. Export a layout with compressed vector graphics

#### **Answer:** A

4.A GIS analyst is working with labels in ArcMap. The labels do NOT stand out from the underlying vector data. The underlying data is complex. The analyst must configure the labels so they stand out distinctly from the background without sacrificing the overall integrity of the map theme.

Which action should the analyst take to achieve this?

- A. Convert the labels to annotation
- B. Increase the font size
- C. Change the font color
- D. Add a halo or mask to the labels

#### **Answer:** A

5.An ArcGIS Pro user makes a selection on a feature layer using the following expression:

Suburb is Equal to Abbey Caves

The user opens the attribute table and notices the expression has been entered incorrectly. The expression should have been:

Suburb does Not Equal Abbey Caves

How should the user efficiently apply the correct selection expression?

A. Attribute Table > Calculate

B. Geoprocessing Pane > Select By Attributes > Build the correct query > Run

C. Attribute Table > Switch

D. Geoprocessing Pane > Select By Attributes > Clear the current selection > Build the correct query > Run

**Answer:** B